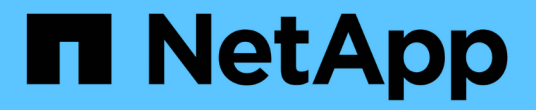

# 新增網格節點或站台 **StorageGRID**

NetApp April 10, 2024

This PDF was generated from https://docs.netapp.com/zh-tw/storagegrid-116/expand/adding-grid-nodesto-existing-site-or-adding-new-site.html on April 10, 2024. Always check docs.netapp.com for the latest.

# 目錄

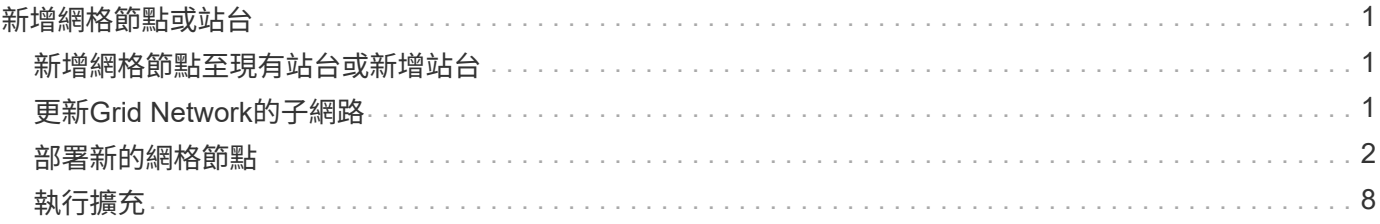

# <span id="page-2-0"></span>新增網格節點或站台

# <span id="page-2-1"></span>新增網格節點至現有站台或新增站台

您可以依照此程序將網格節點新增至現有站台或新增站台、但無法同時執行這兩種擴充類 型。

您需要的產品

- 您具有「根」存取權或「維護」權限。
- 網格中的所有現有節點都會在所有站台上啟動並執行。
- 任何先前的擴充、升級、汰換或還原程序均已完成。

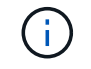

當另一個擴充、升級、還原或作用中取消委任程序正在進行時、您將無法啟動擴充。不過、 如有必要、您可以暫停取消委任程序以開始擴充。

#### 步驟

- 1. [更新](#page-2-2)[Grid Network](#page-2-2)[的子網路](#page-2-2)。
- 2. [部署新的網格節點](#page-3-0)。
- 3. [執行擴充](#page-9-0)。

# <span id="page-2-2"></span>更新**Grid Network**的子網路

當您在擴充中新增網格節點或新站台時、可能需要更新或新增子網路至網格網路。

此技術可維護網格網路(eth0)上用於在網格節點之間進行通訊的網路子網路清單。StorageGRID這些項目包 括StorageGRID 您的系統所在站台用於Grid Network的子網路、以及透過Grid Network閘道存取的NTP、DNS 、LDAP或其他外部伺服器所使用的任何子網路。

#### 您需要的產品

- 您將使用登入Grid Manager [支援的網頁瀏覽器](https://docs.netapp.com/zh-tw/storagegrid-116/admin/web-browser-requirements.html)。
- 您具有「維護」或「根」存取權限。
- 您有資源配置通關密碼。
- 您可以使用CIDR表示法來設定要設定的子網路位址。

#### 關於這項工作

如果任何新節點在先前未使用的子網路上有Grid Network IP位址、則在開始擴充之前、您必須先將新的子網路新 增至Grid Network子網路清單。否則、您必須取消擴充、新增子網路、然後重新開始程序。

步驟

1. 選擇\*維護\*>\*網路\*>\*網格網路\*。

#### **Grid Network**

Configure the subnets that are used on the Grid Network. These entries typically include the subnets for the Grid Network (eth0) for each site in your StorageGRID system as well as any subnets for NTP, DNS, LDAP, or other external servers accessed through the Grid Network gateway.

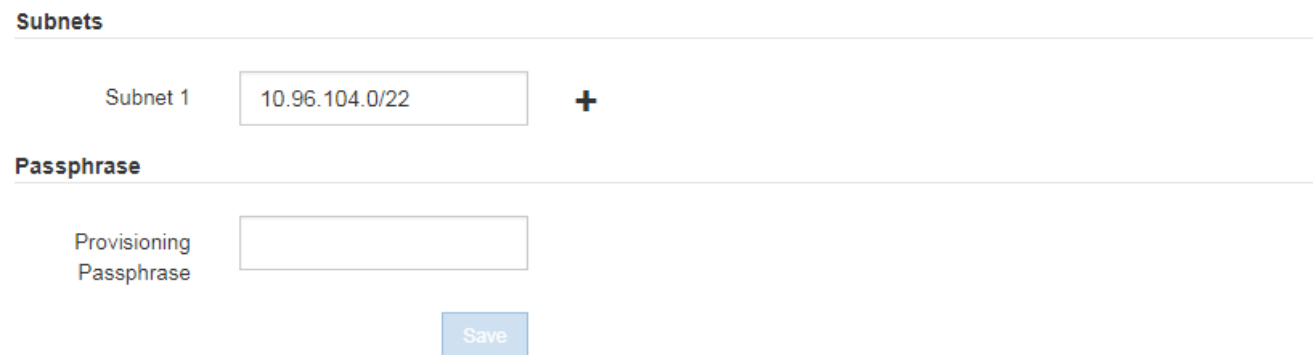

2. 在子網路清單中、選取加號、以CIDR表示法新增子網路。

例如、輸入10.966.104.0/22。

3. 輸入資源配置通關密碼、然後選取\*「Save\*(儲存\*)」。

您指定的子網路會自動設定為StorageGRID 適用於您的整個系統。

# <span id="page-3-0"></span>部署新的網格節點

在擴充中部署新網格節點的步驟、與第一次安裝網格時所用的步驟相同。您必須先部署所 有新的網格節點、才能執行擴充。

展開網格時、您新增的節點不需要符合現有的節點類型。您可以新增VMware節點、Linux Container型節點或應 用裝置節點。

### **VMware**:部署網格節點

您必須在VMware vSphere中為要新增至擴充的每個VMware節點部署虛擬機器。

步驟

1. [將新節點部署為虛擬機器](https://docs.netapp.com/zh-tw/storagegrid-116/vmware/deploying-storagegrid-node-as-virtual-machine.html) 並將其連線至一或多StorageGRID 個資訊網路。

部署節點時、您可以選擇重新對應節點連接埠、或增加CPU或記憶體設定。

2. 部署完所有新的VMware節點之後、 [執行擴充程序。](#page-9-0)

### **Linux**:部署網格節點

您可以在新的Linux主機或現有的Linux主機上部署網格節點。如果您需要額外的Linux主機來支援StorageGRID 您要新增至網格之支撐節點的CPU、RAM和儲存需求、請依照您第一次安裝主機時的準備方式來準備這些主 機。然後、您可以依照安裝期間部署網格節點的相同方式來部署擴充節點。

您需要的產品

- 您有安裝StorageGRID 適用於您的Linux版本的指令、也已檢閱硬體與儲存需求。
	- [安裝](https://docs.netapp.com/zh-tw/storagegrid-116/rhel/index.html)[Red Hat Enterprise Linux](https://docs.netapp.com/zh-tw/storagegrid-116/rhel/index.html)[或](https://docs.netapp.com/zh-tw/storagegrid-116/rhel/index.html)[CentOS](https://docs.netapp.com/zh-tw/storagegrid-116/rhel/index.html)
	- [安裝](https://docs.netapp.com/zh-tw/storagegrid-116/ubuntu/index.html)[Ubuntu](https://docs.netapp.com/zh-tw/storagegrid-116/ubuntu/index.html)[或](https://docs.netapp.com/zh-tw/storagegrid-116/ubuntu/index.html)[DEBIAN](https://docs.netapp.com/zh-tw/storagegrid-116/ubuntu/index.html)
- 如果您打算在現有主機上部署新的網格節點、則表示您已確認現有主機具有足夠的CPU、RAM和儲存容量、 可用於其他節點。
- 您有計畫將故障網域降至最低。例如、您不應該在單一實體主機上部署所有閘道節點。

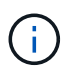

在正式作業部署中、請勿在單一實體或虛擬主機上執行多個儲存節點。使用每個儲存節點的 專屬主機、可提供隔離的故障網域。

• 如果StorageGRID 此節點使用從NetApp ONTAP 支援系統指派的儲存設備、請確認該磁碟區FabricPool 並 未啟用分層原則。停用FabricPool 與物件節點搭配使用的磁碟區的分層StorageGRID 功能、可簡化疑難排解 和儲存作業。

#### 步驟

- 1. 如果您要新增主機、請參閱部署StorageGRID 節點的安裝說明。
- 2. 若要部署新主機、請依照主機準備指示進行。
- 3. 若要建立節點組態檔案並驗證StorageGRID 此功能的組態、請遵循部署網格節點的指示。
- 4. 如果您要將節點新增至新的Linux主機、請啟動StorageGRID 「支援服務」。
- 5. 如果您要將節點新增至現有的Linux主機、請使用StorageGRID 「支援服務CLI」:「執行StorageGRID 支 援節點start [<nodename\>]'來啟動新節點

完成後

部署完所有新的網格節點之後、您就可以了 [執行擴充。](#page-9-0)

### 設備:部署儲存設備、閘道或非主要管理節點

若要在StorageGRID 應用裝置節點上安裝此功能、請使用StorageGRID 產品隨附的《應用程式安裝程式(介紹 ):在擴充過程中、每個儲存設備都會以單一儲存節點的形式運作、而每個服務應用裝置則會以單一閘道節點或 非主要管理節點的形式運作。任何應用裝置都可以連線至Grid Network、管理網路和用戶端網路。

您需要的產品

- 設備已安裝在機架或機櫃中、並已連接至您的網路、並已開啟電源。
- 您已使用StorageGRID NetApp應用裝置安裝程式來完成應用裝置安裝與維護說明中的所有「組態硬體」步 驟。
	- [SG100](https://docs.netapp.com/zh-tw/storagegrid-116/sg100-1000/index.html)[與](https://docs.netapp.com/zh-tw/storagegrid-116/sg100-1000/index.html)[SG1000](https://docs.netapp.com/zh-tw/storagegrid-116/sg100-1000/index.html)[服](https://docs.netapp.com/zh-tw/storagegrid-116/sg100-1000/index.html)[務](https://docs.netapp.com/zh-tw/storagegrid-116/sg100-1000/index.html)[應用裝置](https://docs.netapp.com/zh-tw/storagegrid-116/sg100-1000/index.html)
	- [設定硬體\(](https://docs.netapp.com/zh-tw/storagegrid-116/sg5600/configuring-hardware.html)[SG5600](https://docs.netapp.com/zh-tw/storagegrid-116/sg5600/configuring-hardware.html)[\)](https://docs.netapp.com/zh-tw/storagegrid-116/sg5600/configuring-hardware.html)
	- [設定硬體\(](https://docs.netapp.com/zh-tw/storagegrid-116/sg5700/configuring-hardware-sg5712-60.html)[SG5700](https://docs.netapp.com/zh-tw/storagegrid-116/sg5700/configuring-hardware-sg5712-60.html)[\)](https://docs.netapp.com/zh-tw/storagegrid-116/sg5700/configuring-hardware-sg5712-60.html)
	- [設定硬體\(](https://docs.netapp.com/zh-tw/storagegrid-116/sg6000/configuring-hardware.html)[SG6000](https://docs.netapp.com/zh-tw/storagegrid-116/sg6000/configuring-hardware.html)[\)](https://docs.netapp.com/zh-tw/storagegrid-116/sg6000/configuring-hardware.html)

設定應用裝置硬體包括設定StorageGRID 支援鏈路(網路連結和IP位址)所需的步驟、以及啟用節點加密、 變更RAID模式和重新對應網路連接埠的選用步驟。

- 列出在《IP組態》頁面StorageGRID 上的所有Grid Network子網路、均已在主要管理節點的Grid Network Subnet List(網格網路子網路清單)中定義。
- 替換應用裝置上的《解決方法安裝程式韌體與目前在網格上執行的《解決方法與應用程式的更新版本相 容。StorageGRID StorageGRID例如StorageGRID 、版本3.6的《樣設備安裝程式》與StorageGRID 版 本11.6的《樣例》相容。(如果版本不相容、您必須升級StorageGRID 《應用程式安裝程式》韌體。)
- 您的服務型筆記型電腦配備 [支援的網頁瀏覽器](https://docs.netapp.com/zh-tw/storagegrid-116/admin/web-browser-requirements.html)。
- 您知道指派給應用裝置運算控制器的其中一個IP位址。您可以將IP位址用於任何附加StorageGRID 的靜態網 路。

關於這項工作

在StorageGRID 應用裝置節點上安裝過程有下列階段:

- 您可以指定或確認主要管理節點的IP位址、以及應用裝置節點的名稱。
- 您可以開始安裝、並在磁碟區已設定且已安裝軟體時等待。

在執行設備安裝工作時、安裝會暫停。若要繼續安裝、請登入Grid Manager、核准所有網格節點、並完 成StorageGRID 安裝程序。

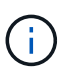

如果您需要一次部署多個應用裝置節點、可以使用「configure - SGA.py」應用裝置安裝指令 碼來自動化安裝程序。

#### 步驟

1. 開啟瀏覽器、然後輸入應用裝置運算控制器的其中一個IP位址。

https://*Controller\_IP*:8443`

畫面會出現「the不再安裝StorageGRID 程式」首頁。

2. 在「\*主要管理節點\*連線」區段中、判斷您是否需要指定主要管理節點的IP位址。

如果您先前已在此資料中心安裝其他節點、StorageGRID 則當主管理節點或至少有一個已設定ADD\_IP的其 他網格節點出現在同一個子網路上時、即可自動探索此IP位址。

3. 如果未顯示此IP位址、或您需要變更它、請指定位址:

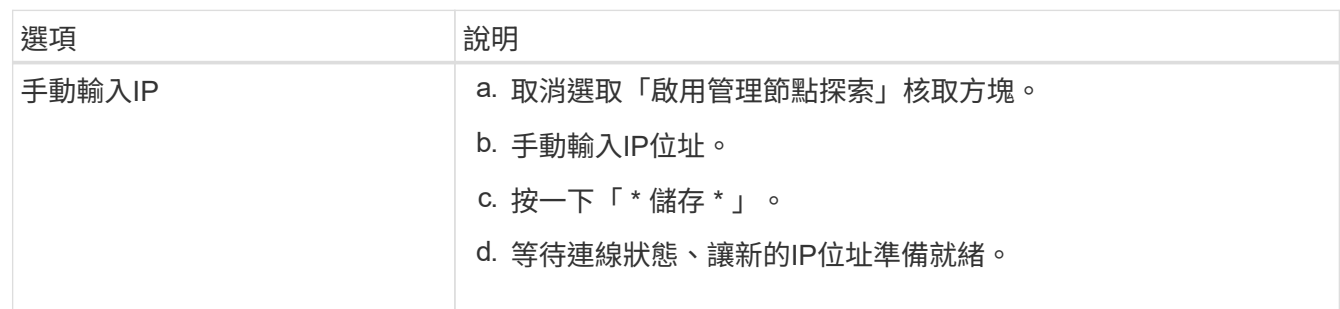

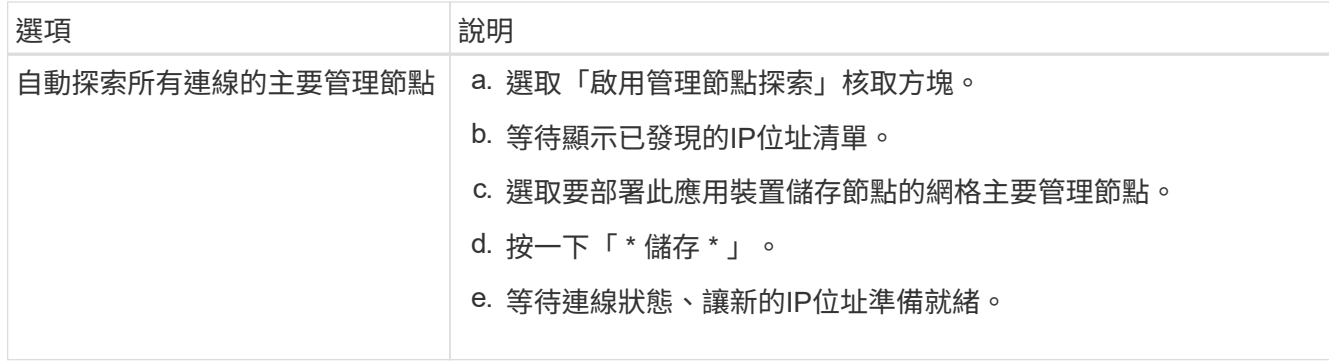

4. 在\*節點名稱\*欄位中、輸入您要用於此應用裝置節點的名稱、然後選取\*儲存\*。

節點名稱會指派給StorageGRID 此應用裝置節點的功能。它會顯示在Grid Manager的節點頁面(總覽索引 標籤)上。如果需要、您可以在核准節點時變更名稱。

5. 在「安裝」區段中、確認目前狀態為「準備好開始在主管理節點\_admin\_ip\_'的網格中安裝\_nodename\_」、 且已啟用「開始安裝」按鈕。

如果\*開始安裝\*按鈕未啟用、您可能需要變更網路組態或連接埠設定。如需相關指示、請參閱設備的安裝與 維護說明。

6. 從「the Some Appliance Installer」首頁選取「開始安裝」StorageGRID 。

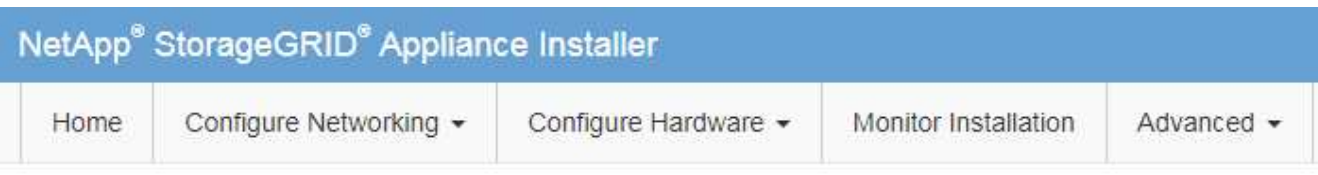

### Home

The installation is ready to be started. Review the settings below, and then click Start Installation.

#### **Primary Admin Node connection**

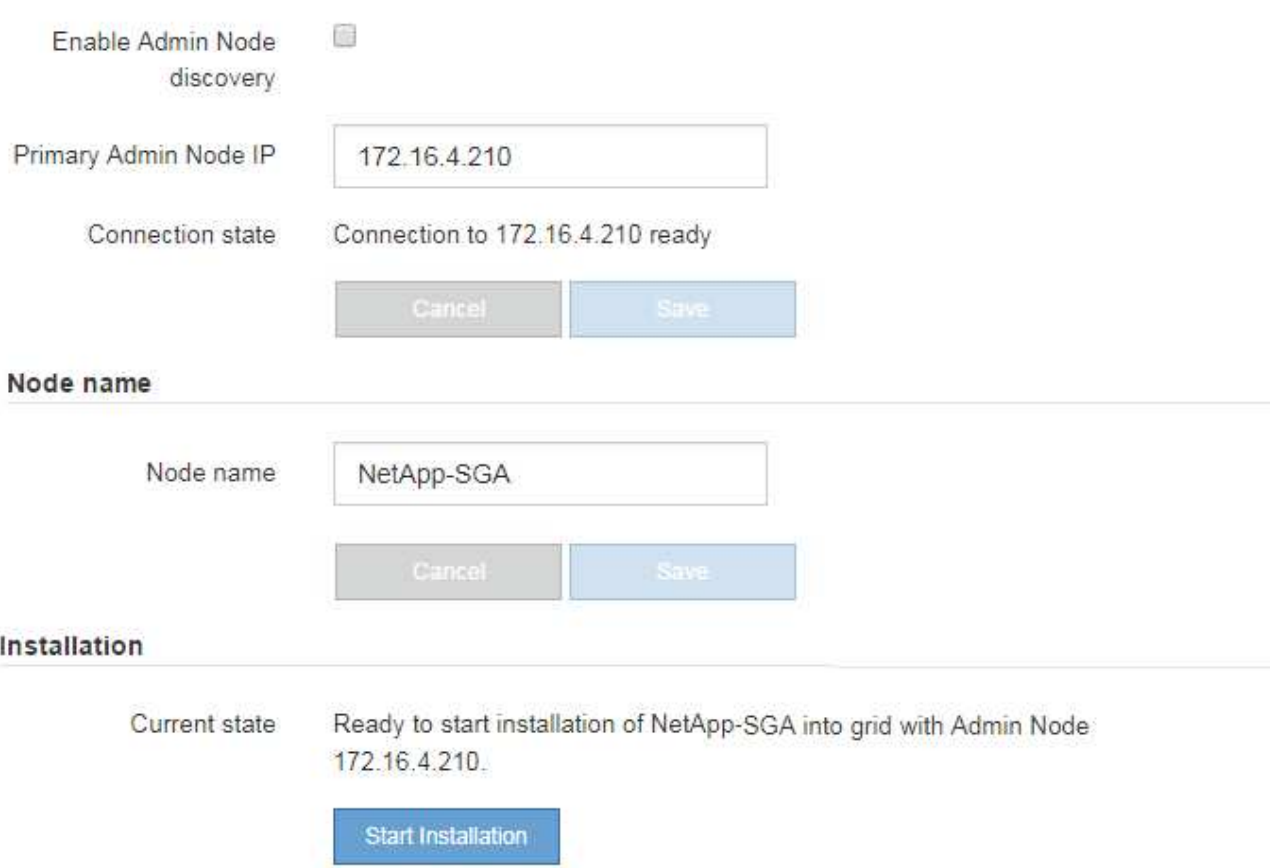

目前狀態會變更為「Installation is in progress、」、並顯示「Monitor Installation(監控安裝)」頁面。

7. 如果您的擴充包含多個應用裝置節點、請針對每個應用裝置重複上述步驟。

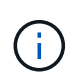

如果您需要一次部署多個應用裝置儲存節點、可以使用configure-sga.py應用裝置安裝指令碼 來自動化安裝程序。

8. 如果您需要手動存取「監視器安裝」頁面、請從功能表列中選取\*監視器安裝\*。

「監視器安裝」頁面會顯示安裝進度。

Monitor Installation

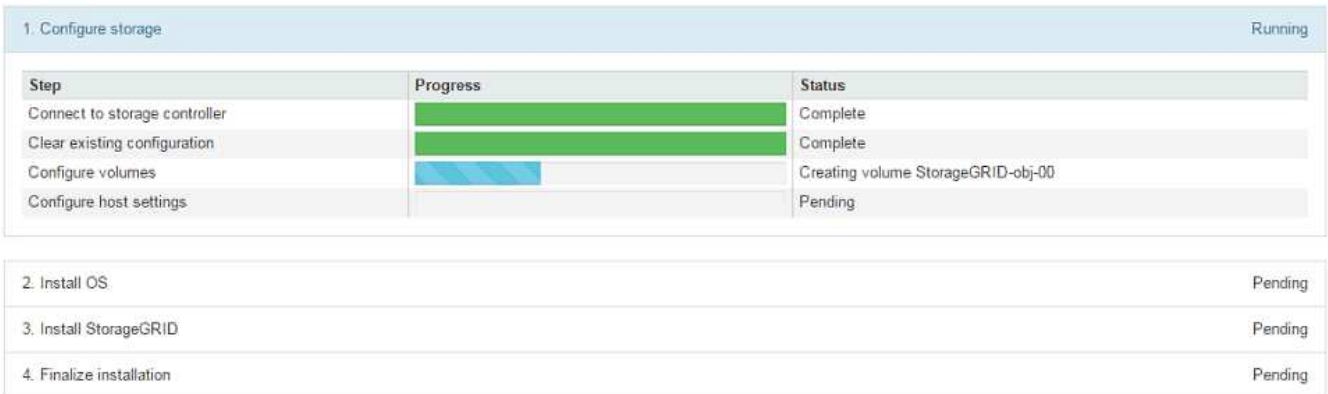

藍色狀態列會指出目前正在進行的工作。綠色狀態列表示已成功完成的工作。

安裝程式可確保不會重新執行先前安裝中完成的工作。如果您正在重新執行安裝、則不需要 重新執行的任何工作都會顯示綠色狀態列和「已缺口」狀態。

- 9. 檢閱前兩個安裝階段的進度。
	- 1。設定應用裝置\*

ĴΓ.

在此階段中、會發生下列其中一個程序:

- 對於儲存設備、安裝程式會連線至儲存控制器、清除任何現有的組態、與SANtricity 該軟體通訊以設 定磁碟區、以及設定主機設定。
- 對於服務應用裝置、安裝程式會從運算控制器中的磁碟機清除任何現有的組態、並設定主機設定。
- 2。安裝作業系統\*

在此階段、安裝程式會將基礎作業系統映像複製到StorageGRID 應用裝置中以供使用。

10. 繼續監控安裝進度、直到主控台視窗出現訊息、提示您使用Grid Manager核准節點。

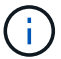

請等到您在此擴充中新增的所有節點都已準備好核准、再前往Grid Manager核准節點。

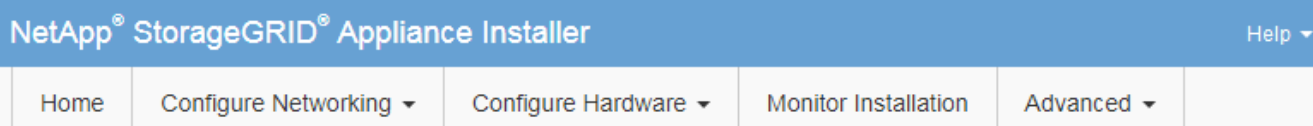

### **Monitor Installation**

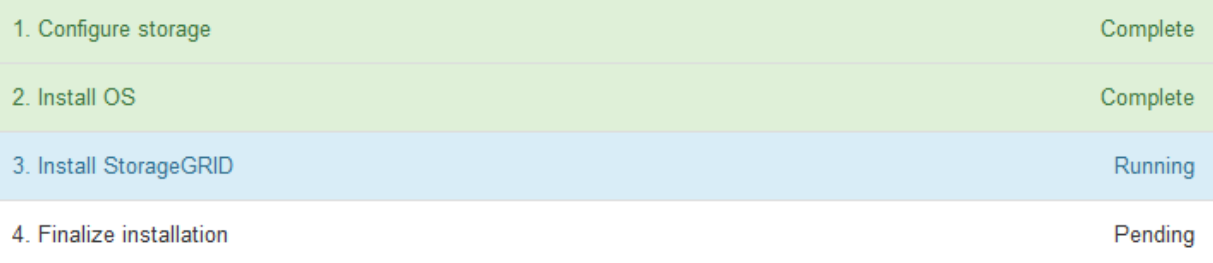

#### Connected (unencrypted) to: QEMU

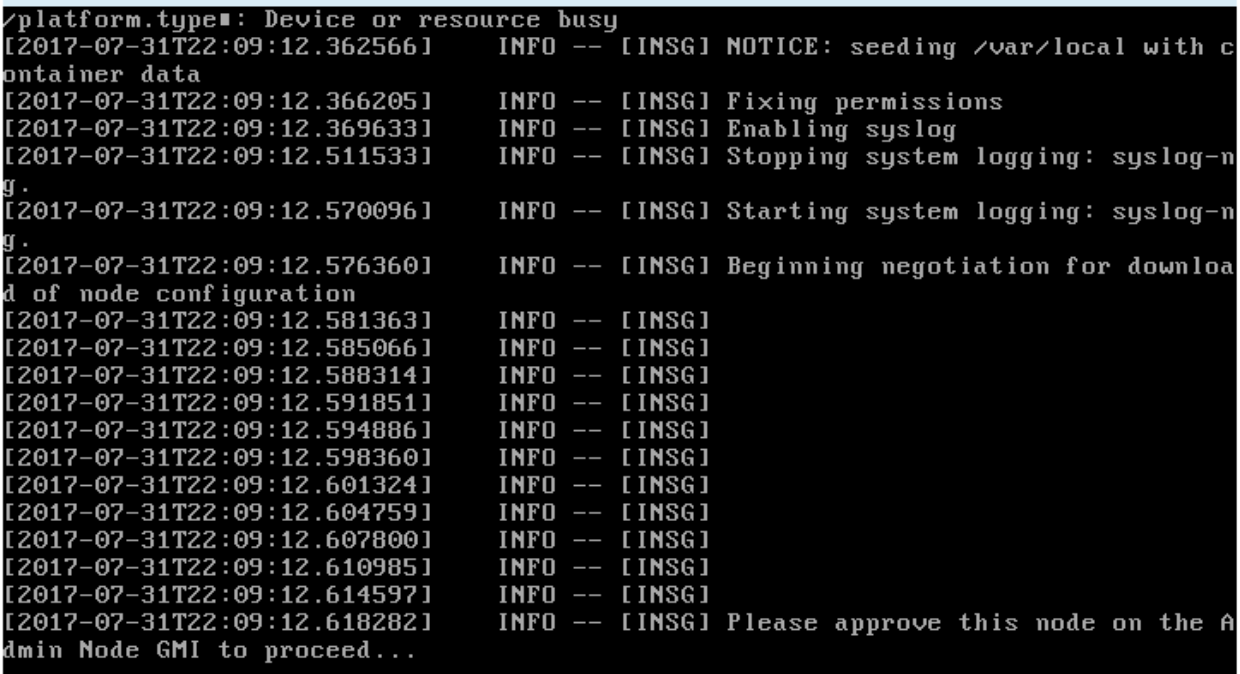

# <span id="page-9-0"></span>執行擴充

當您執行擴充時、新的網格節點會新增至您現有StorageGRID 的功能介紹部署。

您需要的產品

- 您將使用登入Grid Manager [支援的網頁瀏覽器](https://docs.netapp.com/zh-tw/storagegrid-116/admin/web-browser-requirements.html)。
- 您具有「維護」或「根」存取權限。
- 您有資源配置通關密碼。
- 您已部署此擴充中要新增的所有網格節點。
- 如果您要新增儲存節點、表示您已確認在還原過程中執行的所有資料修復作業均已完成。請參閱 [檢](https://docs.netapp.com/zh-tw/storagegrid-116/maintain/checking-data-repair-jobs.html)[查](https://docs.netapp.com/zh-tw/storagegrid-116/maintain/checking-data-repair-jobs.html)[資](https://docs.netapp.com/zh-tw/storagegrid-116/maintain/checking-data-repair-jobs.html)[料修](https://docs.netapp.com/zh-tw/storagegrid-116/maintain/checking-data-repair-jobs.html) [復](https://docs.netapp.com/zh-tw/storagegrid-116/maintain/checking-data-repair-jobs.html)[工作。](https://docs.netapp.com/zh-tw/storagegrid-116/maintain/checking-data-repair-jobs.html)
- 如果您要新增站台、則必須在開始擴充程序之前檢閱並更新ILM規則、以確保物件複本不會儲存到新站台、 直到擴充完成為止。例如、如果某個規則使用預設儲存資源池(所有儲存節點)、則您必須建立僅包含現有 儲存節點的新儲存資源池、並更新ILM規則以使用新的儲存資源池。否則、只要該站台的第一個節點變成作 用中、就會將物件複製到新站台。請參閱的說明 [使用](https://docs.netapp.com/zh-tw/storagegrid-116/ilm/index.html)[ILM](https://docs.netapp.com/zh-tw/storagegrid-116/ilm/index.html)[管理物件](https://docs.netapp.com/zh-tw/storagegrid-116/ilm/index.html)。

關於這項工作

執行擴充包括下列階段:

- 1. 您可以指定要新增網格節點或新站台、並核准要新增的網格節點、來設定擴充。
- 2. 您可以開始擴充。
- 3. 在擴充程序執行期間、您會下載新的恢復套件檔案。
- 4. 您可以監控自動執行的網格組態階段狀態。階段集取決於要新增的網格節點類型、以及是否要新增站台。

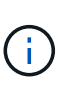

某些階段可能需要大量時間才能在大型網格上執行。例如、如果Cassandra資料庫是空的、 將Cassandra串流至新的儲存節點可能只需要幾分鐘的時間。不過、如果Cassandra資料庫包 含大量的物件中繼資料、這個階段可能需要數小時或更長的時間。請勿在「擴充Cassandra叢 集」或「啟動Cassandra和串流資料」階段重新開機任何儲存節點。

#### 步驟

1. 選擇\*維護\*>\*工作\*>\*擴充\*。

此時會出現「Grid Expansion(網格擴充)」「Pending Node」(擱置節點)區段列出所有準備新增的節 點。

#### **Grid Expansion**

Approve and configure grid nodes, so that they are added correctly to your StorageGRID system.

Configure Expansion

#### **Pending Nodes**

Grid nodes are listed as pending until they are assigned to a site, configured, and approved

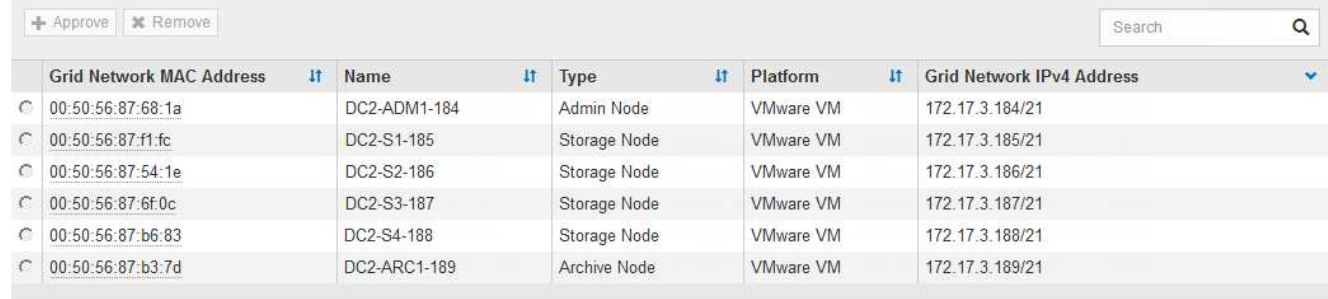

### 2. 選擇\*組態擴充\*。

此時會出現站台選擇對話方塊。

## **Site Selection**

You can add grid nodes to a new site or to existing sites, but you cannot perform both types of expansion at the same time.

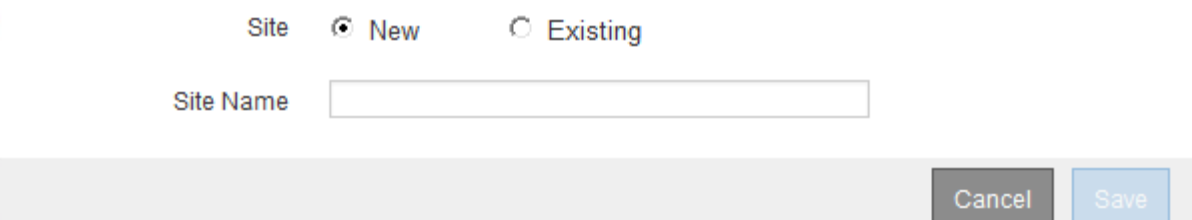

- 3. 選取您要開始的擴充類型:
	- 如果您要新增站台、請選取\*新增\*、然後輸入新站台的名稱。
	- 如果要將網格節點新增至現有站台、請選取\* Exexisting \*。
- 4. 選擇\*保存\*。
- 5. 檢閱「擱置節點」清單、並確認其顯示您部署的所有網格節點。

視需要、您可以將游標暫留在節點的\*網格網路MAC位址\*上、以查看該節點的詳細資料。

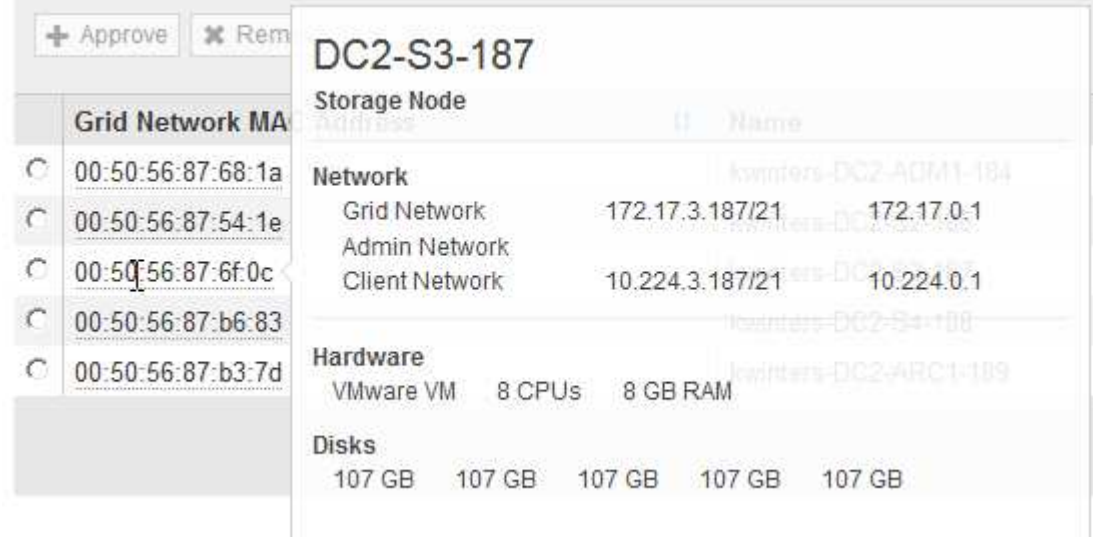

 $\binom{1}{1}$ 

如果缺少網格節點、請確認已成功部署。

- 6. 從待處理節點清單中、核准此擴充的網格節點。
	- a. 選取您要核准之第一個擱置的網格節點旁的選項按鈕。
	- b. 選取\*核准\*。

此時將出現網格節點組態表單。

# Storage Node Configuration

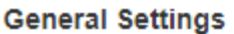

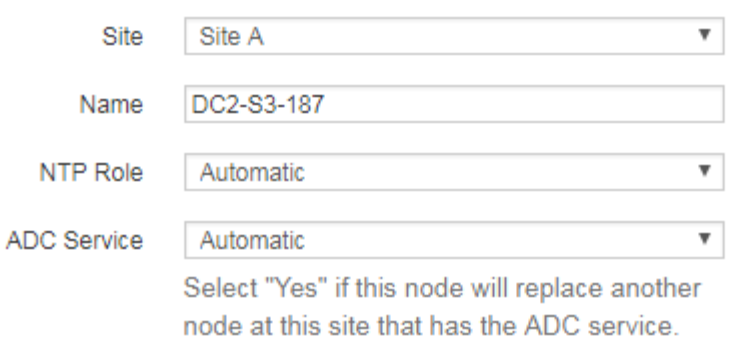

#### **Grid Network**

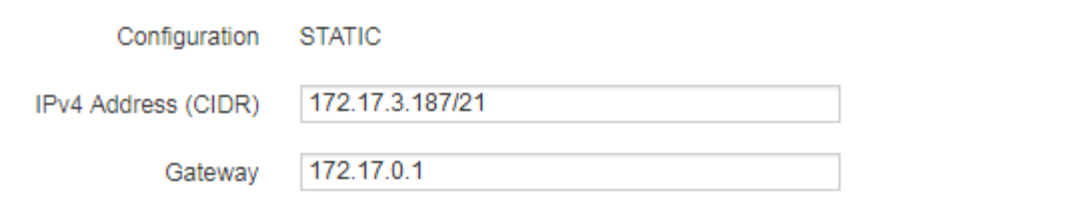

### **Admin Network**

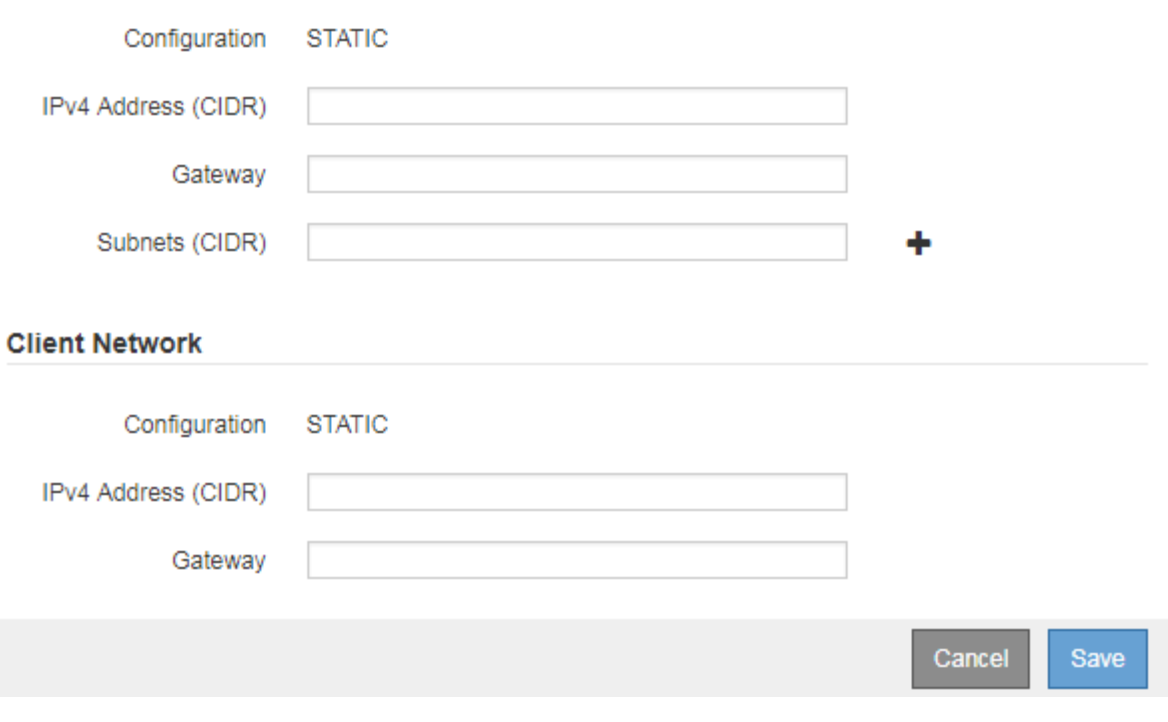

c. 視需要修改一般設定:

• 站台:與網格節點相關聯的站台名稱。如果您要新增多個節點、請務必為每個節點選取正確的站 台。如果您要新增站台、所有節點都會新增至新站台。

- 名稱:將指派給節點的主機名稱、以及網格管理器中顯示的名稱。
- \* NTP角色\*:網格節點的網路時間傳輸協定(NTP)角色。選項包括\*自動\*、主要**\***和**\***用戶端。選 取\*自動\*會將主要角色指派給管理節點、具有ADC服務的儲存節點、閘道節點、以及任何具有非靜 態IP位址的網格節點。所有其他網格節點都會被指派「用戶端」角色。

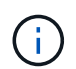

將主要NTP角色指派給每個站台至少兩個節點。這可讓系統對外部時間來源進行備援 存取。

- \* ADC服務\*(僅限儲存節點):此儲存節點是否會執行管理網域控制器(ADC)服務。ADC服務會 追蹤網格服務的位置和可用度。每個站台至少必須有三個儲存節點包含ADC服務。部署之後、您無 法將該ADC服務新增至節點。
	- 如果您要新增此節點來取代儲存節點、如果您要更換的節點包含了ADC服務、請選取\* Yes\*。由 於如果剩餘的ADC服務太少、您就無法取消委任儲存節點、因此可確保在移除舊服務之前、新 的ADC服務可用。
	- 否則、請選取\*自動\*、讓系統判斷此節點是否需要使用ADC服務。瞭解有關ADC仲裁的資訊 [請](https://docs.netapp.com/zh-tw/storagegrid-116/maintain/understanding-adc-service-quorum.html) [按](https://docs.netapp.com/zh-tw/storagegrid-116/maintain/understanding-adc-service-quorum.html)[這](https://docs.netapp.com/zh-tw/storagegrid-116/maintain/understanding-adc-service-quorum.html)[裡](https://docs.netapp.com/zh-tw/storagegrid-116/maintain/understanding-adc-service-quorum.html)。
- d. 視需要修改網格網路、管理網路和用戶端網路的設定。
	- \* IPV4位址(CIDR)\*:網路介面的CIDR網路位址。例如:172.16.10.100/24
	- 閘道:網格節點的預設閘道。例如:172.16.10.1
	- 子網路(**CIDR**):管理網路的一或多個子網路。
- e. 選擇\*保存\*。

核准的網格節點會移至「核准的節點」清單。

**Approved Nodes** 

Grid nodes that have been approved and have been configured for installation. An approved grid node's configuration can be edited if errors are identified.

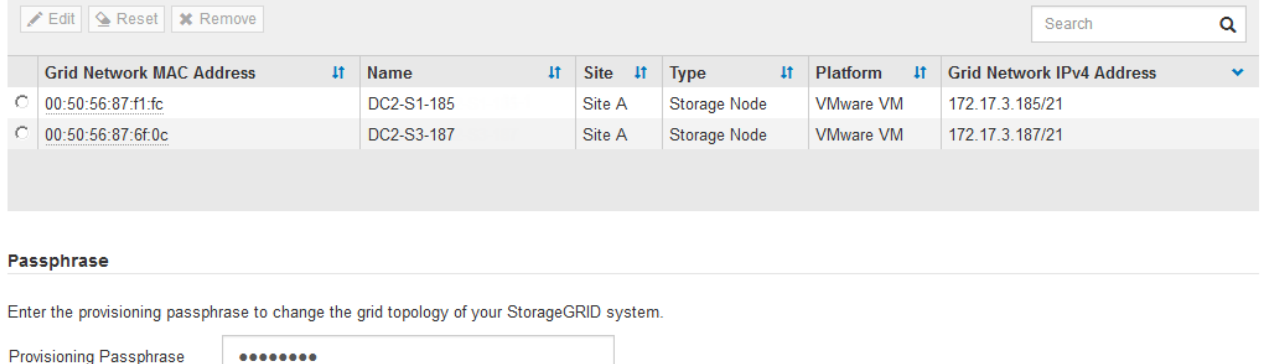

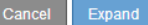

- 若要修改已核准網格節點的內容、請選取其選項按鈕、然後選取\*編輯\*。
- 若要將已核准的網格節點移回「Pending Node」(擱置節點)清單、請選取其選項按鈕、然後選取\* Reset\*(重設\*)。
- 若要永久移除已核准的網格節點、請關閉節點電源。然後選取其選項按鈕、並選取\*移除\*。

f. 針對您要核准的每個擱置的網格節點、重複這些步驟。

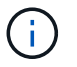

如有可能、您應核准所有待處理的網格備註、並執行單一擴充。如果您執行多項小型擴 充、則需要更多時間。

7. 核准所有網格節點後、請輸入\*資源配置密碼\*、然後選取\*展開\*。

幾分鐘後、此頁面會更新以顯示擴充程序的狀態。當影響個別網格節點的工作正在進行時、「網格節點狀 態」區段會列出每個網格節點的目前狀態。

 $\left(\mathsf{i}\right)$ 

在此程序中、StorageGRID 針對應用裝置、《不適用產品》安裝程式會顯示安裝從第3階段移 至第4階段、完成安裝。當階段4完成時、控制器會重新開機。

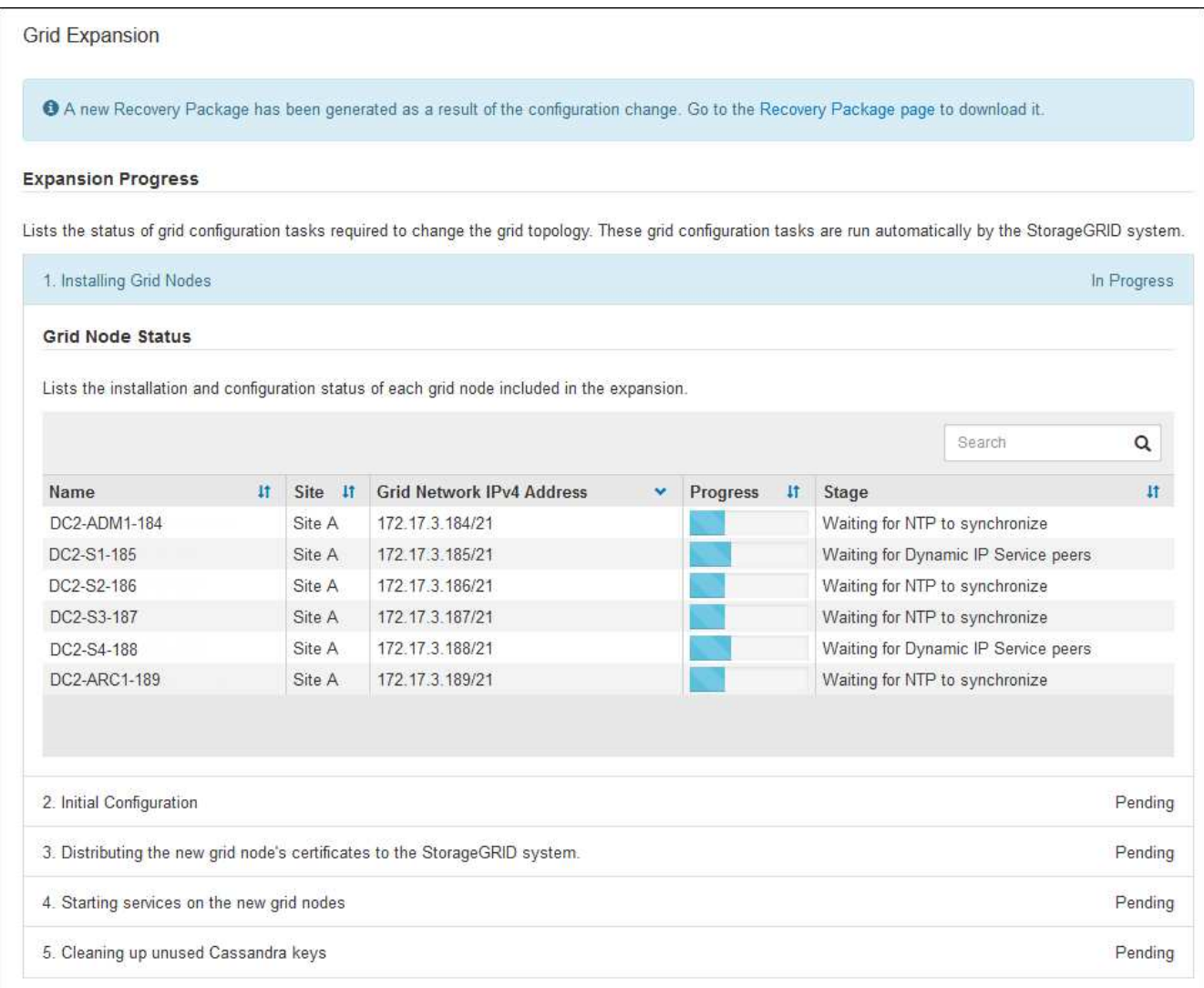

 $\bigcirc$ 

站台擴充包括為新站台設定Cassandra的額外工作。

8. 一旦出現\*下載恢復套件\*連結、請立即下載恢復套件檔案。

您必須在StorageGRID 變更整個系統的網格拓撲之後、盡快下載更新的恢復套件檔案複本。恢復套件檔案可 讓您在發生故障時還原系統。

a. 選取下載連結。

- b. 輸入資源配置通關密碼、然後選取\*開始下載\*。
- c. 下載完成後、開啟「.Zip」檔案、確認其中包含「GPT備份」目錄和「\_soe.zip」檔案。然後、擷 取「\_say.zip」檔案、移至「/gid\*\_rev\*」目錄、確認您可以開啟「passwors.txt」檔案。
- d. 將下載的「恢復套件」檔案(.zip)複製到兩個安全、安全且獨立的位置。

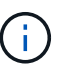

必須保護恢復套件檔案、因為其中包含可用於從StorageGRID 該系統取得資料的加密金 鑰和密碼。

9. 請依照指示將儲存節點新增至現有站台或新增站台。

#### 新增儲存節點至現有站台

如果您要將一或多個儲存節點新增至現有站台、請檢閱狀態訊息中顯示的百分比、以監控「正在啟 動Cassandra和串流資料」階段的進度。

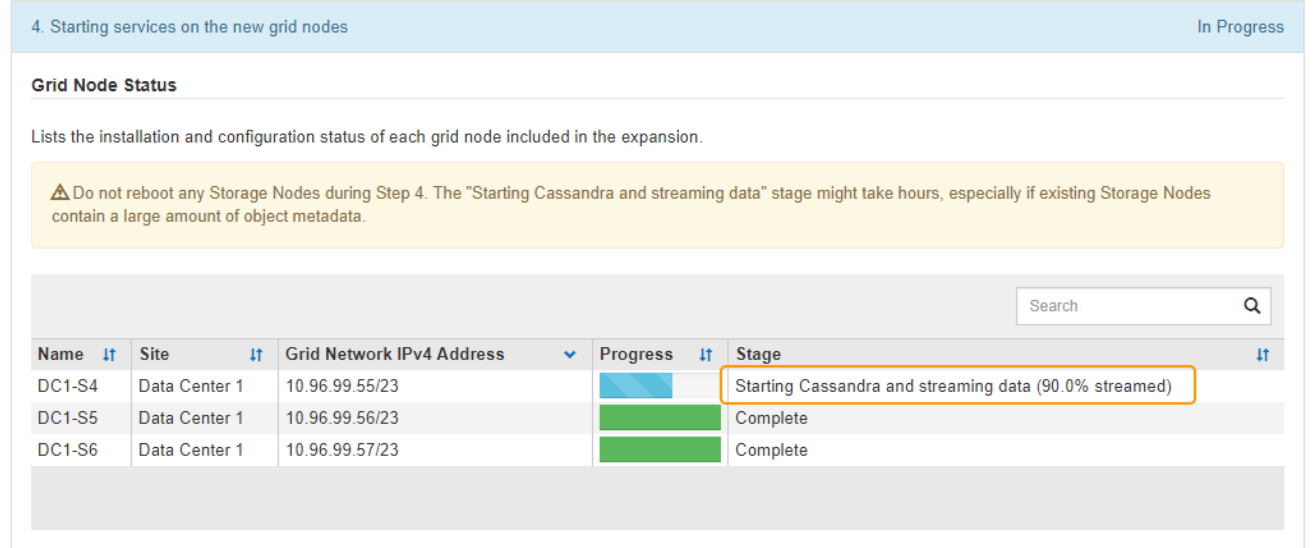

此百分比會根據可用的Cassandra資料總量和已寫入新節點的數量、來估計Cassandra串流作業的完成程 度。

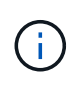

請勿在「擴充Cassandra叢集」或「啟動Cassandra和串流資料」階段重新開機任何儲存節 點。每個新的儲存節點可能需要許多小時才能完成這些階段、尤其是現有的儲存節點包含大 量的物件中繼資料時。

#### 新增網站

如果您要新增網站、請使用「nodetool」狀態來監控Cassandra串流的進度、並查看在「擴充Cassandra叢 集」階段期間、有多少中繼資料已複製到新網站。新站台上的資料負載總計應在目前站台總數的20%之 內。

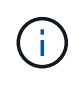

請勿在「擴充Cassandra叢集」或「啟動Cassandra和串流資料」階段重新開機任何儲存節 點。每個新的儲存節點可能需要許多小時才能完成這些階段、尤其是現有的儲存節點包含大 量的物件中繼資料時。

1. 繼續監控擴充作業、直到所有工作都完成、且「組態擴充」按鈕再次出現。

## 完成後

視您新增的網格節點類型而定、您必須執行其他整合與組態步驟。請參閱 [擴充後的](https://docs.netapp.com/zh-tw/storagegrid-116/expand/configuring-expanded-storagegrid-system.html)[組態](https://docs.netapp.com/zh-tw/storagegrid-116/expand/configuring-expanded-storagegrid-system.html)[步驟](https://docs.netapp.com/zh-tw/storagegrid-116/expand/configuring-expanded-storagegrid-system.html)。

#### 版權資訊

Copyright © 2024 NetApp, Inc. 版權所有。台灣印製。非經版權所有人事先書面同意,不得將本受版權保護文件 的任何部分以任何形式或任何方法(圖形、電子或機械)重製,包括影印、錄影、錄音或儲存至電子檢索系統 中。

由 NetApp 版權資料衍伸之軟體必須遵守下列授權和免責聲明:

此軟體以 NETAPP「原樣」提供,不含任何明示或暗示的擔保,包括但不限於有關適售性或特定目的適用性之 擔保,特此聲明。於任何情況下,就任何已造成或基於任何理論上責任之直接性、間接性、附隨性、特殊性、懲 罰性或衍生性損害(包括但不限於替代商品或服務之採購;使用、資料或利潤上的損失;或企業營運中斷),無 論是在使用此軟體時以任何方式所產生的契約、嚴格責任或侵權行為(包括疏忽或其他)等方面,NetApp 概不 負責,即使已被告知有前述損害存在之可能性亦然。

NetApp 保留隨時變更本文所述之任何產品的權利,恕不另行通知。NetApp 不承擔因使用本文所述之產品而產 生的責任或義務,除非明確經過 NetApp 書面同意。使用或購買此產品並不會在依據任何專利權、商標權或任何 其他 NetApp 智慧財產權的情況下轉讓授權。

本手冊所述之產品受到一項(含)以上的美國專利、國外專利或申請中專利所保障。

有限權利說明:政府機關的使用、複製或公開揭露須受 DFARS 252.227-7013(2014 年 2 月)和 FAR 52.227-19(2007 年 12 月)中的「技術資料權利 - 非商業項目」條款 (b)(3) 小段所述之限制。

此處所含屬於商業產品和 / 或商業服務(如 FAR 2.101 所定義)的資料均為 NetApp, Inc. 所有。根據本協議提 供的所有 NetApp 技術資料和電腦軟體皆屬於商業性質,並且完全由私人出資開發。 美國政府對於該資料具有 非專屬、非轉讓、非轉授權、全球性、有限且不可撤銷的使用權限,僅限於美國政府為傳輸此資料所訂合約所允 許之範圍,並基於履行該合約之目的方可使用。除非本文另有規定,否則未經 NetApp Inc. 事前書面許可,不得 逕行使用、揭露、重製、修改、履行或展示該資料。美國政府授予國防部之許可權利,僅適用於 DFARS 條款 252.227-7015(b)(2014 年 2 月)所述權利。

商標資訊

NETAPP、NETAPP 標誌及 <http://www.netapp.com/TM> 所列之標章均為 NetApp, Inc. 的商標。文中所涉及的所 有其他公司或產品名稱,均為其各自所有者的商標,不得侵犯。